## **Работа с формой федерального государственного статистического наблюдения №ОО-2 в АИС СГО на уровне Управления образования**

Данная инструкция предназначена для сотрудников органов управления в сфере образования, ответственных за работу общеобразовательных организаций (далее – ООО) в АИС «Сетевой город. Образование».

Работа муниципального оператора с формой №ОО-2 федерального статистического наблюдения состоит из нескольких этапов:

**1 этап.** Проверка полноты и правильности внесения общеобразовательными организациями данных формы №ОО-2.

**2 этап.** Проверка статуса заполнения формы подведомственных ООО после импорта данных.

**3 этап.** Открытие формы для внесения изменений (при необходимости!).

Рассмотрим каждый шаг подробнее.

**1 этап.** На первом этапе для проверки внесенных данных школами в формы №ОО-2 муниципальный оператор должен выполнить экспорт форм. Для этого:

1. В главном меню выберите «**Отчеты**», затем пункт меню «**ФГСН»** (Формы федерального государственного статистического наблюдения) (рис. 1).

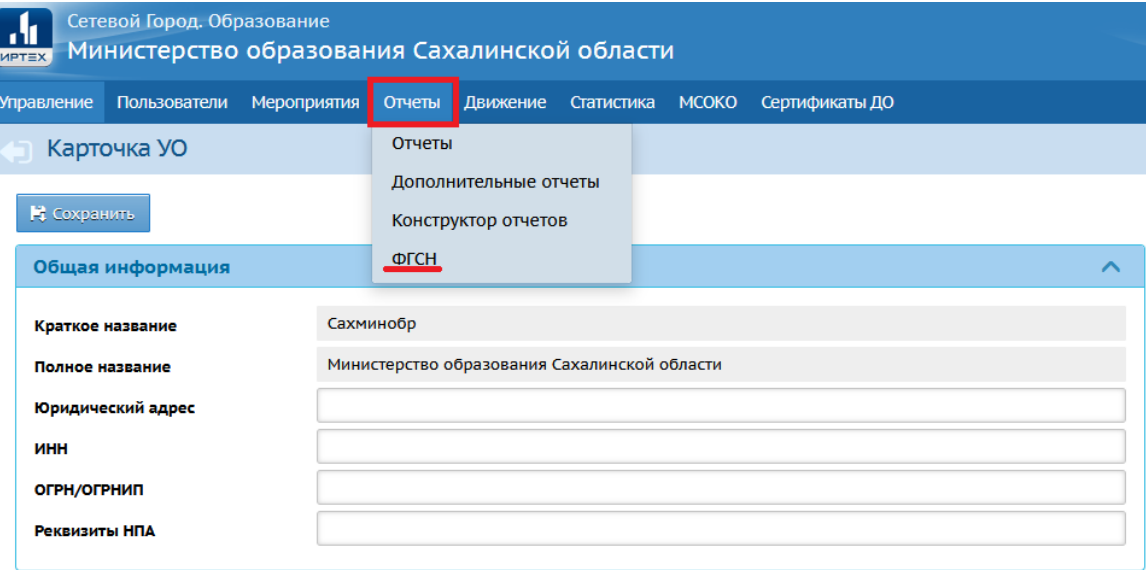

Рис.1

2. Откроется экран «Формы федерального государственного статистического наблюдения», на котором в поле «Учебный год» задайте нужный учебный год, затем нажмите на «Экспорт форм ФГНС» в разделе «Формы подотчетных организаций», который находится в нижнем левом углу экрана (рис. 2).

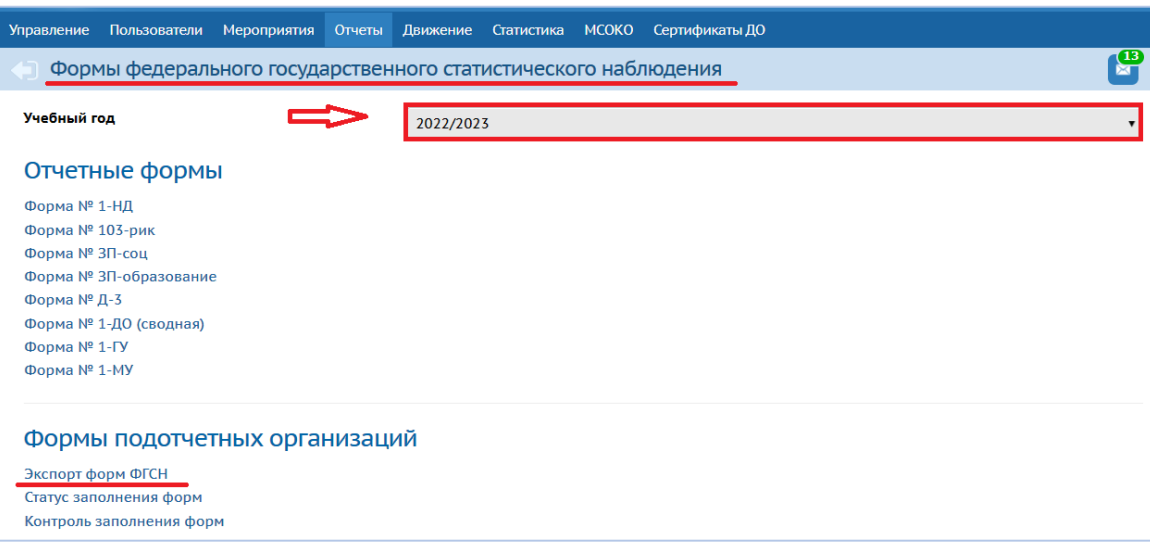

Рис. 2

3. На странице, которая откроется, необходимо в поля «**Учебный год**» и «**Форма ФГНС**» выставить нужные значения, затем нажать кнопку «**Экспорт**» (рис. 3). Система сохранит все формы в архиве zip. Разархивировав папку, для вас будут доступны формы ОО-2 каждой общеобразовательной организации вашего муниципалитета в формате Excel.

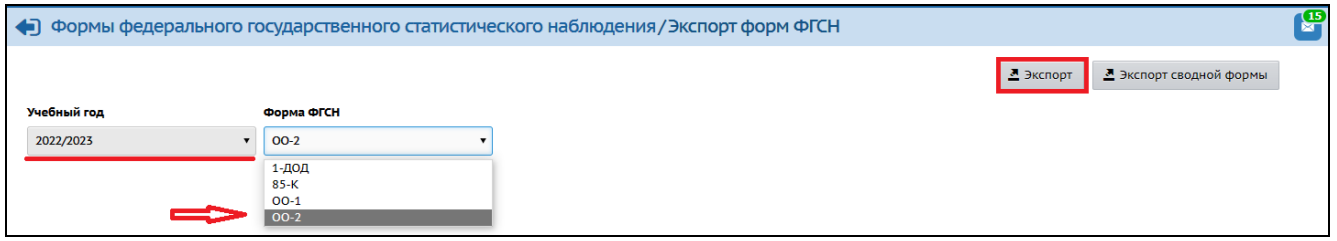

Рис. 3

4. Для выгрузки в Excel сводной формы по всему муниципалитету (общеобразовательным организациям), воспользуйтесь кнопкой «**Экспорт сводной формы**» (Рис. 4). Не забудьте при этом заполнить поля «**Учебный год**» и «**Форма ФГСН**».

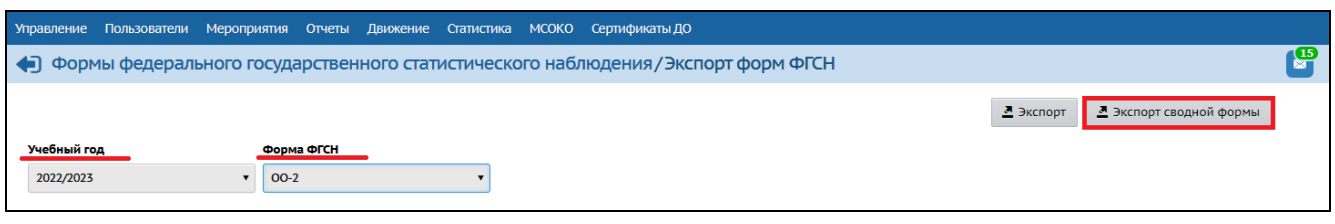

Рис.4

5. После выгрузки форм №ОО-2 ФГСН общеобразовательных организаций вашего муниципалитета, выполните проверку загруженных данных в АИС СГО.

**2 этап.** После импорта форм и проверки внесенных данных в систему, всем ООО необходимо закрыть данную форму. Чтобы проверить статус заполнения форм №ОО-2, выполните следующее:

1. На экране **Формы федерального государственного статистического наблюдения**, установите учебный год в соответствующем поле. Для этого кликните кнопкой мыши на строку, которая отображает годы обучения и выберите нужный учебный год. Затем в нижней части экрана нажмите на «Статус заполнения форм» (рис.5).

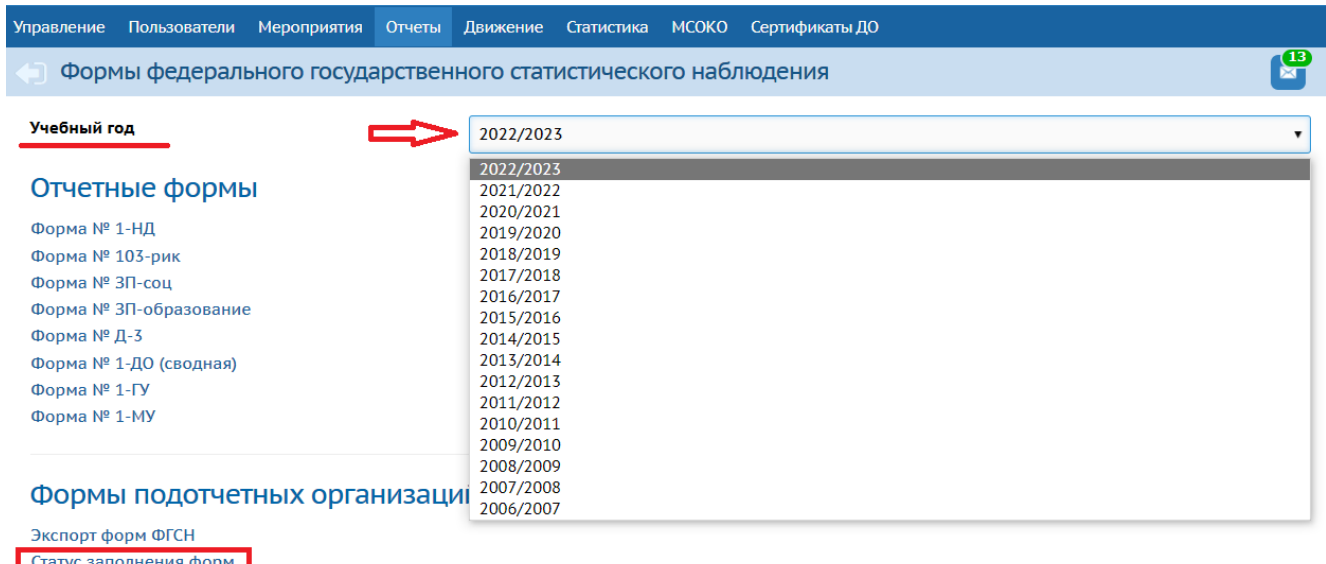

Контроль заполнения форм

Рис.5

2. На экране **[«Формы федерального государственного статистического](https://netcity.admsakhalin.ru:11111/angular/em/statforms/)  [наблюдения/](https://netcity.admsakhalin.ru:11111/angular/em/statforms/)Статус заполнения»** заполните все поля. Для этого поочередно

нажимайте на каждую строчку и из предложенного списка выбирайте необходимые значения (рис. 6).

*Примечание. Если необходимо отображать только те ОО, которые не закрыли форму ФГСН, поставьте флажок напротив строки «Показывать только ОО, не закрывшие форму ФГСН» (рис. 6).*

Поля для заполнения:

- Управление выставлено по умолчанию
- Муниципальный район выставлен по умолчанию
- Населенный пункт выбор из предложенного списка
- Учебный год выбор из предложенного списка
- Форма ФГСН выбор из предложенного списка
- Тип ОО выбор из предложенного списка

*Примечание. Обращаем ваше внимание на то, что в поле «Форма ФГСН» по умолчанию системой выставляется форма 1-ДОД. Поэтому при изменении поля «Учебный год», обязательно вновь отредактируйте поле «Форма ФГСН».*

3. Нажмите кнопку обновить (рис. 6).

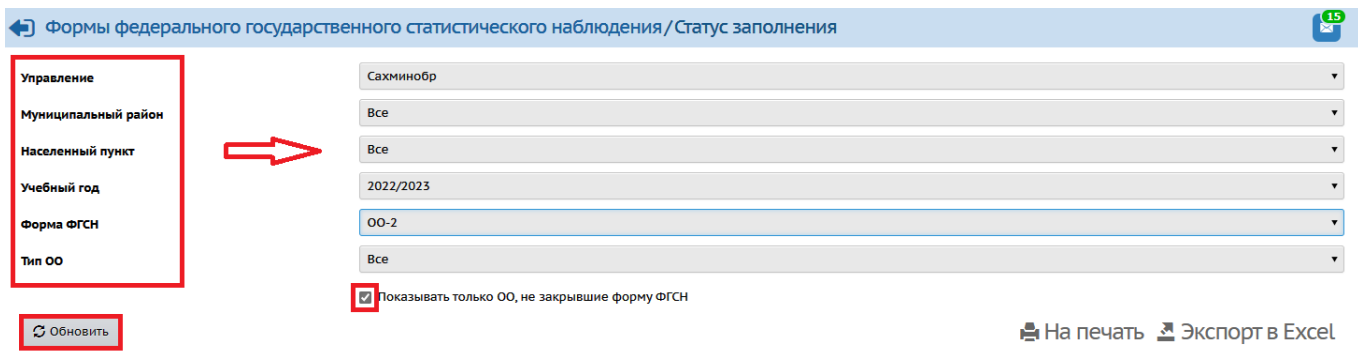

Рис. 6

4. Далее на экране появится перечень всех образовательных организаций в соответствии с заданными полями. Последний столбец в данной таблице указывает на статус заполнения формы (рис. 7).

*Статусы формы отчетности:*

1. Статус **«открыта»** - означает, что образовательная организация имеет возможность редактирования формы.

2. Статус **«закрыта»** - означает, что форма становится не доступной для редактирования. Такой статус присваивается в том случае, когда образовательная организация заполняет, сохраняет данные в каждом разделе формы и нажимает кнопку «**Закрыть форму ОО-2**», тем самым зафиксировав содержимое формы, делая невозможными её изменения.

**Внимание!** Образовательным организациям необходимо закрыть форму отчетности, чтобы:

 предоставить эту форму органу управления образованием для формирования сводных форм госстатотчётности;

 обеспечить возможность заполнения этой формы в следующем учебном году. Если форма за прошедший год не закрыта, то в следующем учебном году эта форма будет недоступна.

| Формы федерального государственного статистического наблюдения/Статус заполнения |                                                 |                                              |                                                         |                |  |  |  |  |  |  |
|----------------------------------------------------------------------------------|-------------------------------------------------|----------------------------------------------|---------------------------------------------------------|----------------|--|--|--|--|--|--|
| Управление                                                                       |                                                 |                                              |                                                         |                |  |  |  |  |  |  |
| Муниципальный район                                                              | <b>Bce</b>                                      |                                              |                                                         |                |  |  |  |  |  |  |
| Населенный пункт                                                                 | <b>Bce</b>                                      |                                              |                                                         |                |  |  |  |  |  |  |
| Учебный год                                                                      | 2022/2023                                       |                                              |                                                         |                |  |  |  |  |  |  |
| Форма ФГСН                                                                       | $00-2$                                          |                                              |                                                         |                |  |  |  |  |  |  |
| THE OO                                                                           | <b>Bce</b>                                      |                                              |                                                         |                |  |  |  |  |  |  |
|                                                                                  | И Показывать только ОО, не закрывшие форму ФГСН |                                              |                                                         |                |  |  |  |  |  |  |
| <b>3 Обновить</b>                                                                |                                                 |                                              | Открыть на редактирование • На печать • Экспорт в Excel |                |  |  |  |  |  |  |
| Управление                                                                       | Муниципальный район                             | Населенный пункт                             | Образовательная организация                             | Статус         |  |  |  |  |  |  |
| министрация «Александровск-Сахалински<br>пяйоне                                  | пександровск-<br>Сахали                         | ександровск-<br>ахалин                       |                                                         | <b>открыта</b> |  |  |  |  |  |  |
| Администрация «Александровск-Сахалинский-<br><b><i><u>AHOH</u></i></b>           | Мександровск-<br>Сахалин <b>ски</b> й.          | Александровск-<br>ахалинский <sub>»</sub>    |                                                         | открыта        |  |  |  |  |  |  |
| Алминистрация «Александровск-Сахалинский                                         | ARRECAMMOREE                                    | ABBICCUPBODCI<br>Laxa Aldrick A <sup>M</sup> | $\mathcal{P}^{(n)}$ is the following function of        | <b>открыта</b> |  |  |  |  |  |  |
| район<br>Администрация «Александровск-Сахалинский<br>аион»                       | Caxo ar cous<br>Александровск-<br>ахалинский    | <b>Виахту</b>                                | OOTS Bunk                                               | <b>открыта</b> |  |  |  |  |  |  |

Рис. 7

**3 этап.** В случае, если школе необходимо изменить данные в форме ФГСН № ОО-2 после того, как форма была закрыта, муниципальный оператор может предоставить возможность внести изменения – открыть форму для конкретной образовательной организации. Для этого выполните следующее:

1. В разделе «**Статус заполнения форм**» (рис. 5) после того, как вы зададите необходимые параметры и появится таблица с перечнем образовательных организаций и статусом формы отчетности, нажмите на ссылку «**Открыть на редактирование**» (рис. 8). При этом в строке «Показывать только ОО, не закрывшие форму ФГСН» **не должна стоять галочка** – только в этом случае будут показаны все школы, в том числе закрывшие форму №ОО-2!

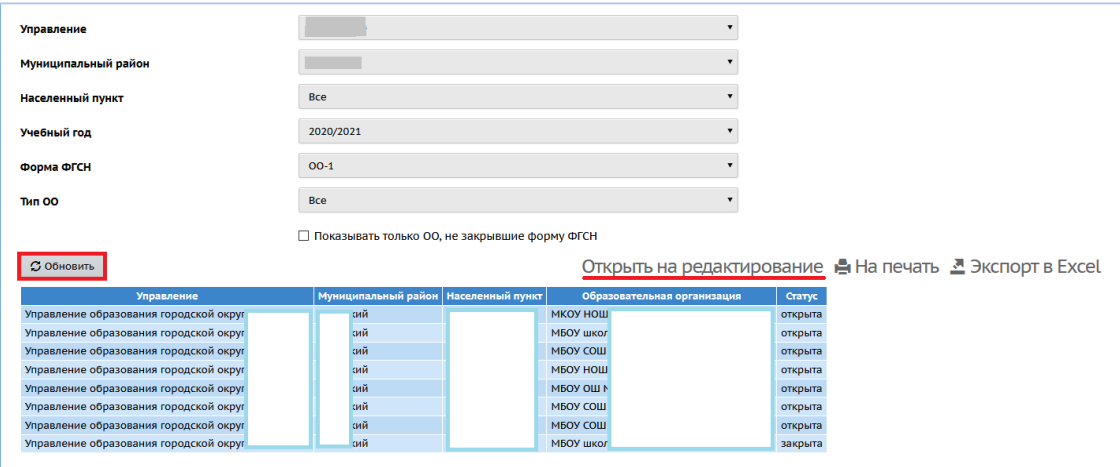

Рис. 8

2. Напротив наименования образовательной организации, форма которой имеет статус «**Закрыта**», появится окошко. В нем необходимо поставить галочку. Затем нажмите кнопку «**Открыть**» (рис. 9).

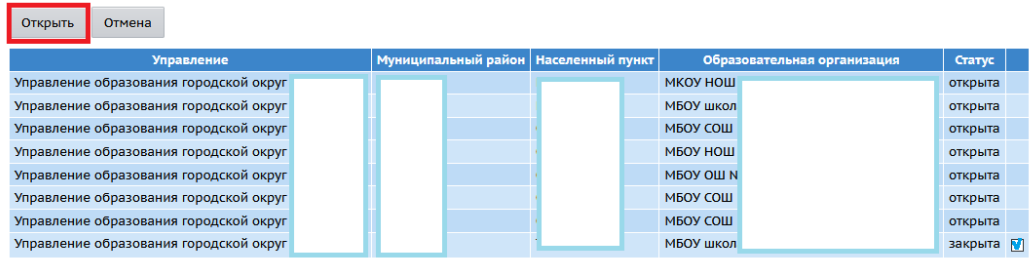

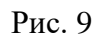

Теперь данная форма отчетности доступна для редактирования для конкретной ОО.

Кнопкой «**Отмена**» можно отменить действия по открытию для редактирования форм отчетности форм отчетности для ОО.

Используя кнопки «**На печать**» и «**Экспорт в Excel**», можно распечатать и выгрузить в файл Excel файл с перечнем образовательных организаций и статусом их форм отчетности (рис. 10).

| <b>3 Обновить</b>                      |  |                                      |                    |                             | Открыть на редактирование • На печать • Экспорт в Excel |
|----------------------------------------|--|--------------------------------------|--------------------|-----------------------------|---------------------------------------------------------|
| <b>Управление</b>                      |  | Муниципальный район Населенный пункт |                    | Образовательная организация | Craryc                                                  |
| Управление образования городской округ |  |                                      | <b>МКОУ НОШ</b>    |                             | открыта                                                 |
| Управление образования городской округ |  |                                      | МБОУ школа         |                             | открыта                                                 |
| Управление образования городской округ |  |                                      | <b>MEOY COLL 1</b> |                             | открыта                                                 |
| Управление образования городской округ |  |                                      | <b>МБОУ НОШ</b>    |                             | открыта                                                 |
| Управление образования городской округ |  |                                      | <b>MEOY OW Nº</b>  |                             | открыта                                                 |
| Управление образования городской округ |  |                                      | <b>МБОУ СОШ !</b>  |                             | открыта                                                 |
| Управление образования городской округ |  |                                      | <b>МБОУ СОШ !</b>  |                             | открыта                                                 |
| Управление образования городской округ |  |                                      | МБОУ школа         |                             | закрыта                                                 |
|                                        |  |                                      |                    |                             |                                                         |

Рис.10